## **Clinical Care – Diet Order**

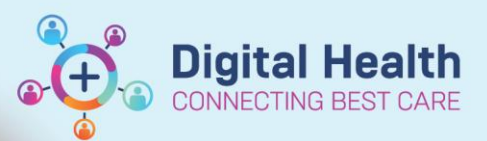

**Digital Health Quick Reference Guide** 

One Item

Small 

 $\ddot{ }$ 

Ă

## **This Quick Reference Guide will explain how to:** • Place an inpatient diet order and check diet orders via the Clinical Lead Organiser**Clinical Care – Diet Order** 1. Select patient chart 2. Select Orders from the Table of Contents  $#$  Add **Orders** menu 3. Press on Add, type in "Diet", select Diet diet Search: Diet  $\sim$ 4. The order will display  $\triangle$  Diet  $\Box$  $\frac{1}{2}$  - 1226 AEST 5. Select up to 6 'Dietary Modifiers' that .<br>Dietary Modifiers 1: sted Start Date/Time Dietary Modifiers 2 Dietary Modifiers 3: correspond with your patient's dietary Dietary Modifiers 4  $\bar{\mathbf{x}}$ Dietary Modifiers 5: Pregnancy<br>Protein Controlled 60g requirements in no specific order Diator: Modifier: A  $\overline{u}$ 6. Select Sign to confirm the order Sign 7. Each time a patient's dietary requirements change, you will need to select each 'Dietary Modifier' that is required again with a new 'Diet Order' 8. If a patient is Nil By Mouth or Nil By Mouth Dietary Modifiers 5: l nl with Enteral or Parenteral Nutrition, these will (None) be selected as 'Dietary Modifiers' within the Nil By Mouth 'Diet Order' Nil By Mouth Enteral Nil By Mouth Parenteral Rather than calling the kitchen, entry of the diet order **as soon as possible** will ensure that the patient receives a correct and timely meal for the next meal service.

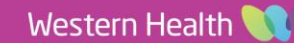

**Digital Health**<br>CONNECTING BEST CARE

## **Checking Diet Orders in the Clinical Lead Organiser**

Once your patient list is set up, Navigate to 'Clinical Leader Organiser'

The presence of a diet order will display in the 'Diet' column, dictated by a knife and fork icon

To display the current diet order click on the knife and fork icon

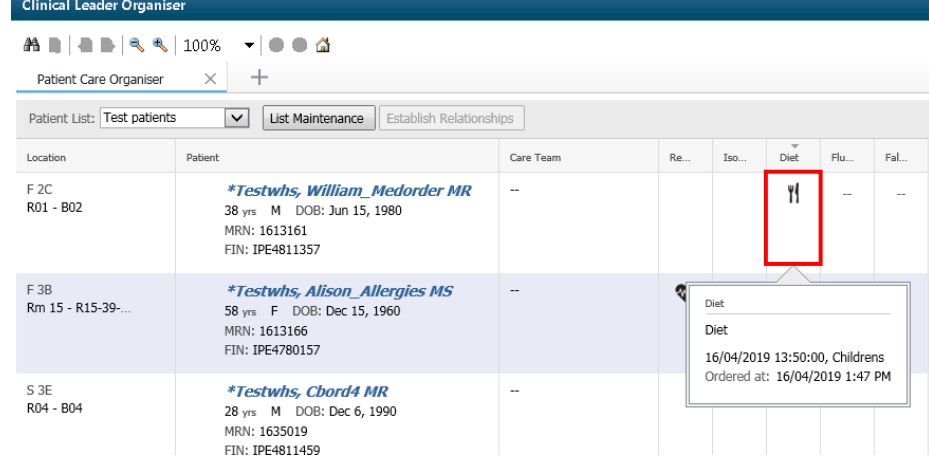

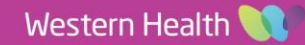